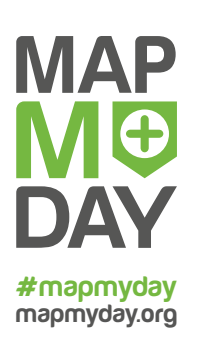

**Mapping places with Wheelmap.org**

### **What is Wheelmap.org and where does the map's information come from?**

Similar to Wikipedia, Wheelmap is a cooperative project. The information on the map comes from its users, who add the markings and entries. Anyone can contribute on the website Wheelmap.org or in the iPhone, Android and Windows Phone (Windows 10) apps. Just select a place on the map that is marked "grey" or "unknown" and mark it as fully, partially or not wheelchair accessible.

# **What do the green, yellow, red and grey symbols on Wheelmap mean?**

The wheelchair accessibility of places on Wheelmap is rated with colors, using a simple traffic light system. The accessibility of a place is rated separately from the accessibility of a toilet on the premises.

## **The wheelchair accessibility criteria:**

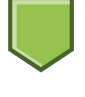

**Green = wheelchair accessible** The entrance has a level access, all rooms are accessible without steps.

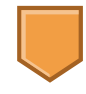

#### **Yellow = partially wheelchair accessible**

The entrance has no more than one step, with a maximum height of 7 cm (3 inches). The most important rooms can be entered without steps.

## **Criteria for the toilet status:**

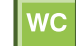

- **Green = wheelchair accessible toilet**
- Doorways' inner width: minimum 90 cm (35 inches)

Clear floor space: minimum 150 x 150 cm (59 x 59 inches)

Wheelchair-height toilet seat

Folding grab rails

Accessible hand basin

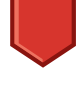

#### **Red = not wheelchair accessible**

The entrance has a higher step or several steps. The rooms cannot be entered without steps.

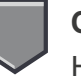

# **Grey = still unknown**

Help out and mark this place!

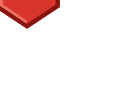

**Red = toilet not wheelchair accessible**

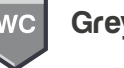

**Grey = still unknown**

# **A place is not marked with a color, or the color of a marker is incorrect. How can I change that?**

If a place is not marked yet, or if you are certain that the color of the marker is incorrect, then you can change the marker at any time yourself. You do not need to be registered to be able to do this.

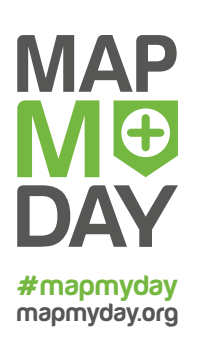

**Mapping places with Wheelmap.org**

# **Why and when must I register on Wheelmap? How do I register?**

In order to be able to use all the functions of Wheelmap.org, you need an OpenStreetMap (OSM) account. After you have registered with OSM, you can log in on Wheelmap.org and the Wheelmap apps using your OSM account. Here's how to register:

- Register an account on <https://www.openstreetmap.org/user/new> or follow the registration process of your app. Activate the account by clicking on the link in the confirmation email you'll receive from OSM.
- To sign in to Wheelmap: Click on "Login" (in the browser) or on the profile icon (in the apps) and log in on Wheelmap, using your OSM account username and password. Done!

You did not receive an email with the confirmation link? Double check if your email address is correct. Also, take a look if the confirmation email has landed in your spam folder.

### **I forgot my password, what can I do?**

When signing on to Wheelmap, enter your email address or username in the login page of the OpenStreetMap (OSM) and click on "Lost your password?". You will be asked for your email address once more. OSM will then send you an email with a link for resetting your password.

# **Why must I first register with OpenStreetMap in order to add new places to Wheelmap?**

Wheelmap is based on OpenStreetMap (OSM), a free map of the world, which is available under an Open Data License, just as Wheelmap. The grey, unmarked places on Wheelmap, for instance, come from the OSM. Conversely, when you add a new place to Wheelmap, this place is also automatically added to OSM. And you may only add places to OSM if you are registered. This is because the geodata from the OSM is used for many other applications too.

## **Why are some places not yet on Wheelmap?**

Wheelmap is based on OpenStreetMap (OSM). Every piece of data on OSM is entered by users and nothing is taken from existing maps. This means that places that are not yet entered on OSM cannot appear on Wheelmap either.

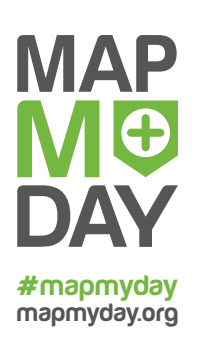

### **Mapping places with Wheelmap.org**

#### **How can I add a place to Wheelmap?**

First, sign into Wheelmap using your OpenStreetMap login information. Click on the green plus sign. Enter the name of the new place, choose the corresponding place type (such as restaurant, theatre, or bank) and move the cursor to the correct address on the map. If you know what the wheelchair accessibility of the place is, you can mark the place directly with a color and add additional information about the place. Don't forget to "save" your entry!

# **I added a new place to Wheelmap, but I cannot see it there. Why is that?**

It can take a few minutes for a new place to appear on Wheelmap. This is because the data is first transmitted to OpenStreetMap, before it is relayed back to Wheelmap. So, please wait a while before trying to add the place again.

## **Why are certain types of places not to be found in the selection of categories?**

Wheelmap is based on the free world map OpenStreetMap and the listed types of places come from there. We have selected approximately 150 types of places from 12 categories of public places that we consider to be of special importance to Wheelmap users. You can find them all here: [http://wheelmap.org/node\\_types](http://wheelmap.org/node_types)

#### **What if a place on Wheelmap no longer exists?**

If a business that has been marked on Wheelmap has gone out of business, you can change the entry directly on OpenStreetMap ([https://www.openstreetmap.org\)](https://www.openstreetmap.org). There, you can delete the name, category and color marker of the place. It is important that the address and the building's outline remain in OpenStreetMap. That way new information can easily be added later on, for instance if a new business opens there. You can find more information regarding this in the online FAQs at: <http://wheelmap.org/en/haufig-gestellte-fragen/how-can-i-delete-a-place/>

## **How can I change or add details about a place?**

If you come across information that is incorrect, for instance a wrong address or a telephone number, you can correct this if you are signed in as a user. You can also add a comment to a place, for example "Ramp at the back door" in order to describe the wheelchair accessibility of the place in more detail. Here's how:

- Make sure that you are logged in with your OpenStreetMap login information on the Wheelmap website or with your Wheelmap account on the app. Instructions on how to do this can be found above, under the FAQ "Why and when must I register on Wheelmap? How do I register?".
- Click on a place on the map. When its details page has opened, click on the pencil symbol.
- Change or add to the information there.

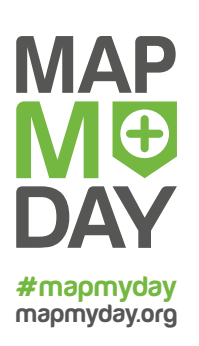

**Mapping places with Wheelmap.org**

## **What are photos of a place used for? What should I consider when taking a photo?**

It is easier for people with mobility impairments to decide if a place is accessible for them if photos are available of the entrances of places such as restaurants, cinemas and stores. It is important that the photos show the entrance area (including steps, door width, and perhaps name and house number of the business) clearly. We also welcome multiple photos of one place.

## **How can I upload photos?**

Uploading photos with the apps:

Select a place on Wheelmap and when its page has opened, click on the camera symbol. Choose a photo from your smartphone gallery or take a new picture with your smartphone. Confirm the selection you have made and upload the photo. *Depending on your internet connection the upload can take some time, so please be patient!*

Uploading photos on the Wheelmap.org website:

- Click on a place, then on "Details", so that a new page opens.
- Click on the camera symbol
- Choose a photo from the photos stored on your computer

# **How can I delete photos?**

You can only delete photos that you have uploaded yourself. To delete photos go to your profile on [www.wheelmap.org](http://www.wheelmap.org) and choose "photos". There you can delete photos by clicking on the "x".

## **The Wheelmap app shows me a map of Berlin and not of my location. What can I do?**

The apps are optimized for mobile use which uses the location of the user for orientation. Make sure that the GPS of your smartphone is turned on and that it is functioning correctly.

## **What happens to the Wheelmap data?**

Wheelmap is based on the free world map OpenStreetMap, which saves all the Wheelmap data. The data is available to everyone under an open license and can be used free of charge.